# Handleiding aanmelden salarisverwerker Unit4

Om de koppeling tussen Unit4 en a.s.r. te realiseren, dien je eenmalig enkele handelingen te verrichten. In deze handleiding leggen we uit welke handelingen dit zijn.

Pas nadat je eenmalig deze instellingen hebt aangepast, kan je de benodigde gegevens voor het inrichten van een salariskoppeling voor een individuele werkgever aanleveren. In de handleiding aanmelding werkgever lees je hoe dit gaat.

#### Stap 1. Activeren menu Web Api

De functionaliteit om de Web API te autoriseren in Unit4 HR & Salaris Gemak is opgenomen in de schermen van toegangsbeheer. Om deze te activeren moet eenmalig de volgende stappen worden ondernomen:

- Log in met 'Systeem' rechten, in de meeste gevallen is dit de gebruiker .01
- Ga naar Onderhoud -> Systeembeheer -> Toegangsbeheer
- Ga naar het tabblad Menu
- Selecteer het beheermenu of het systeemmenu
- Klik vervolgens op de boomstructuur bij het menu 'Onderhoud Nieuw' open
- Activeer het onderdeel Onderhoud Nieuw, Systeembeheer en Toegangsbeheer als hier nog een rood kruis voor staat. Aan de rechterkant onderin kun je vervolgens 'beschikbaar' aanvinken in het menu
- Klik op opslaan bij dit menu om de wijzigingen te bevestigen.

Nu heeft iedere gebruiker met de Beheer rechten toegang tot het autoriseren van een Web API connectie. Om dit te gebruiken dien je HR & Salaris Gemak opnieuw op te starten met de juiste gebruiker.

#### Stap 2. Autorisatie instellen

De toegang tot de Web API van HR & Salarisgemak gaat via IDS (Unit4 Identity Services). Per verbinding (klant) is een Client ID en een Client Secret nodig om toegang te verlenen. In de Client ID is vastgelegd waar de verbinding naartoe wordt gelegd en de Unit4 ID is gekoppeld aan een gebruiker in HR & Salarisgemak.

In HR & Salarisgemak is een gebruiker gekoppeld aan een zogenaamde groep. Per groep kunnen werkgevers worden gekoppeld. Zo bestaat de mogelijkheid om voor iedere werkgever een andere gebruiker aan te maken met een eigen groep. De laatste mogelijkheid moet worden gebruikt voor de koppeling met a.s.r.

#### Stap 3. Maak een nieuwe gebruiker aan

Er dient een nieuwe gebruiker te worden aangemaakt voor de koppeling met a.s.r. Om een gebruiker aan te maken volg je de volgende stappen:

- Login met Beheer rechten, in de meeste gevallen is dit gebruiker .01
- Ga naar Onderhoud -> Systeembeheer -> Toegangsbeheer
- Kies het tabblad Gebruikers
- Kies Nieuw

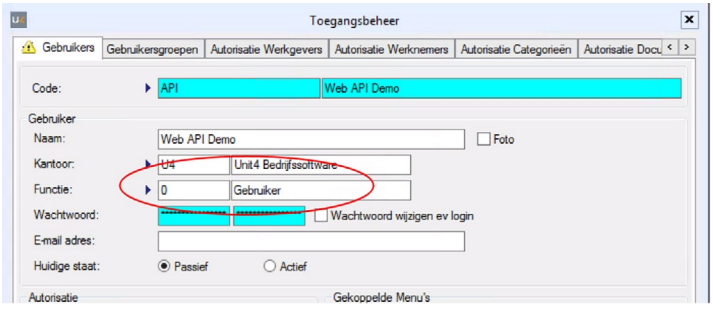

- Zorg dat de nieuwe gebruiker het niveau van Gebruiker heeft zoals hierboven weergegeven
- Sla de gegevens op.

## Stap 4. Maak een gebruikersgroep aan

Er dient een gebruikersgroep aangemaakt te worden zodat alleen toegang kan worden gegeven op de geautoriseerde administratie. Er moet een groep per werkgever worden gemaakt.

- Login met Systeem rechten, in de meeste gevallen is dit gebruiker .01
- Ga naar Onderhoud -> Systeembeheer -> Toegangsbeheer
- Kies het tabblad Gebruikersgroepen
- Kies Nieuw

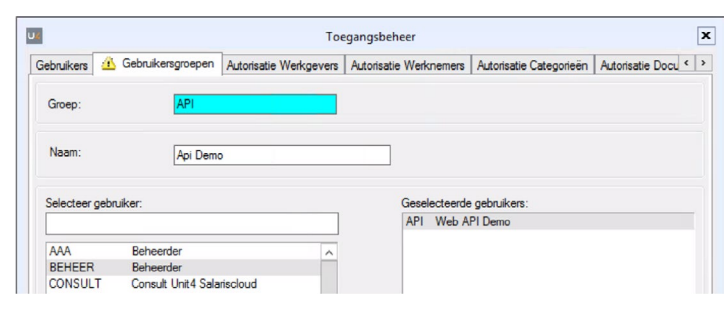

- Zorg dat de gebruiker die is aangemaakt in stap 1.4 is gekoppeld aan deze nieuwe groep
- Sla de gegevens op.

## Stap 5. Koppel de werkgever(s) aan de gebruikersgroep

Nu de nieuwe gebruikersgroep is aangemaakt is de volgende stap om de werkgever(s) te koppelen voor de salariskoppeling van a.s.r.

- Login met Systeem rechten, in de meeste gevallen is dit gebruiker .01
- Ga naar Onderhoud -> Systeembeheer -> Toegangsbeheer
- Kies het tabblad Autorisatie Werkgevers
- Kies de gebruikersgroep die in de vorige stap is aangemaakt

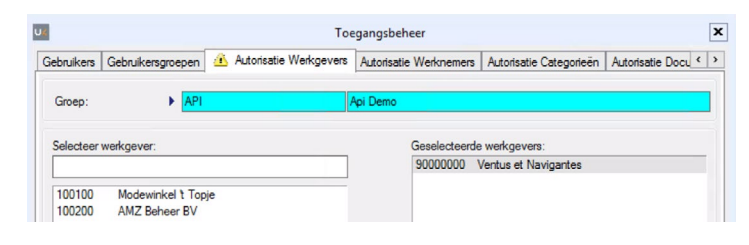

- Koppel de werkgever(s) die geautoriseerd moet worden door deze naar rechts te verplaatsen
- Sla de gegevens op.

## Stap 6. Aanmaken van een Web API gebruiker

Om onze technisch partner Keylane – Benefits Plaza toegang te verlenen tot de relevante data, dienen de volgende stappen te worden gevolgd:

- Login met Beheer rechten, in de meeste gevallen is dit gebruiker .01
- Ga naar Onderhoud -> Systeembeheer -> Toegangsbeheer
- Kies het tabblad Web API gebruiker

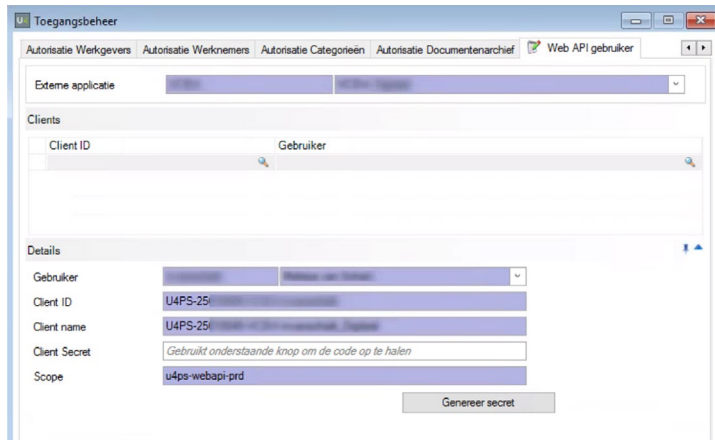

- Selecteer de externe applicatie "Keylane Benefitz Plaza".
- Kies Nieuw om een gebruiker te selecteren en selecteer de gebruiker die in stap 3 is aangemaakt
- Het veld Client ID en Client Secret worden gegenereerd door te kiezen voor 'Genereer Secret'
- De wijzigingen worden automatisch opgeslagen als het Client Secret is ontvangen
- De gegenereerde Client ID en Client Secret verstrek je aan a.s.r. in de volgende stap.

#### Stap 7: Invullen aanmeldformulier van a.s.r.

Ga naar www.asr.nl/salarisverwerkers en kies voor de Aanmelden nieuwe Salarisverwerker.

Bij de aanmelding moet je deze gegevens aanleveren:

- Naam van je bedrijf. Deze naam wordt getoond op onze website.
- E-mailadres. Op dit e-mailadres ontvang je de aanvraag van de werkgever.
- Telefoonnummer van je bedrijf.
- Client ID Unit4: het Client ID is gegenereerd in stap 6 en te vinden bij het tabblad Web API gebruiker
- Client Secret Unit4: de Client Secret is gegenereerd in stap 6 en te vinden bij het tabblad Web API gebruiker.

# Stap 8: Aanmelden werkgevers

Na het invullen van het aanmeldformulier ontvang je bericht wanneer we je aanmelding hebben verwerkt. Na ontvangst van deze bevestiging, kun je werkgevers voor de salariskoppeling bij ons aanmelden. In onze handleiding aanmelden werkgever lees hoe je dit doet. Voordat je de werkgever aan kunt melden, moet de werkgever de salariskoppeling bij ons aanvragen of aangevraagd hebben via www.asr.nl/salariskoppeling.